## Tips for formatting or inserting text via the PF9 (EDesc) in UPAY

UPAY for employee awards (tangible, non-cash such as plaques, trophies, etc.) is basically an invoice attached to a vendor (i.e. Creative Awards). The UPAY transactions must include several items about the award/prize and recipients as well as the business purpose for it in the extended text (**PF9** – EDesc). The following information is provided to assist you in how to format and insert the required text.

## How to change paragraph characteristics:

The paragraph characteristics are defaulted with consolidating and wrapping of the text entered. If you prefer to format your information or to copy and paste from a another document, you'll need to change the paragraph characteristics.

First, press **PF4** (Parag) while in the **PF9** (EDesc) extended text window.

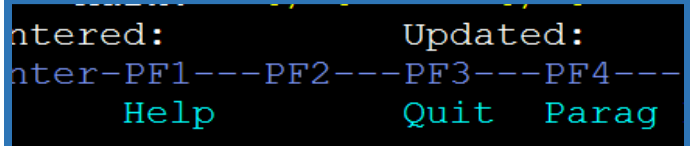

The following box contains the default paragraph characteristics that you'll need to change.

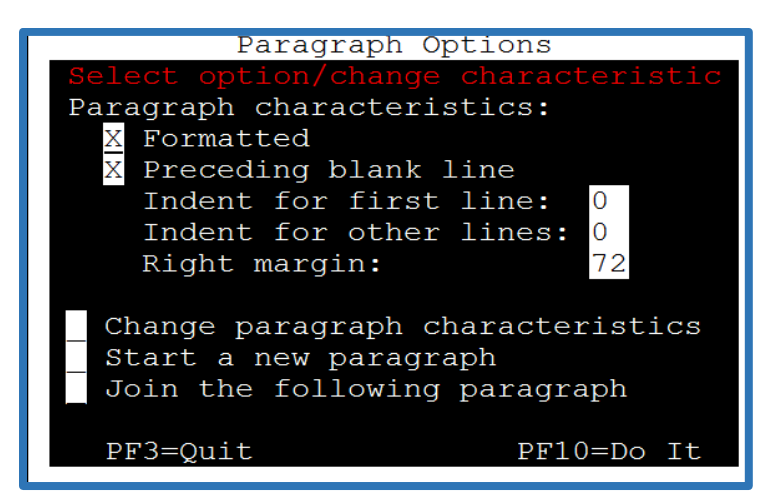

Remove the **X** in front of **Formatted** and place an **X** in the box in front of **Change paragraph characteristics**. Press **PF10**. This also allows you to copy and paste text from another document. *Please note*: that you can only paste up to 16 lines of text before pressing enter and **PF8** to go forward. If you enter more than 16 lines, the additional lines will overwrite the text at the beginning.

## How to insert (or copy) text from another UPAY document:

Within the **PF9** extended text window, you can insert text that was previously used on another UPAY transaction. Press the **PF11** (Insrt) key to display this *Insert Options* feature. Select the last option - Insert other text entity and press **PF10**.

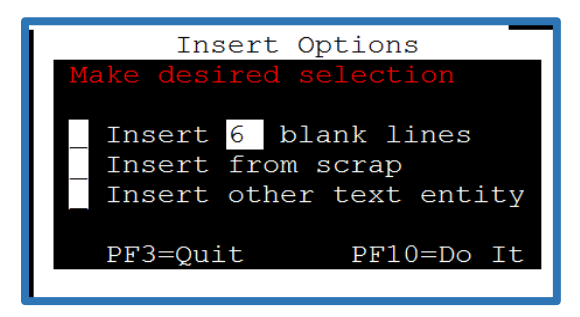

The *Text ID Browse/Select* option is displayed. In the **ID** field (second screen example), type in the UPAY AP id that you would like to copy and press enter. Select the desired text to insert and press **PF10**.

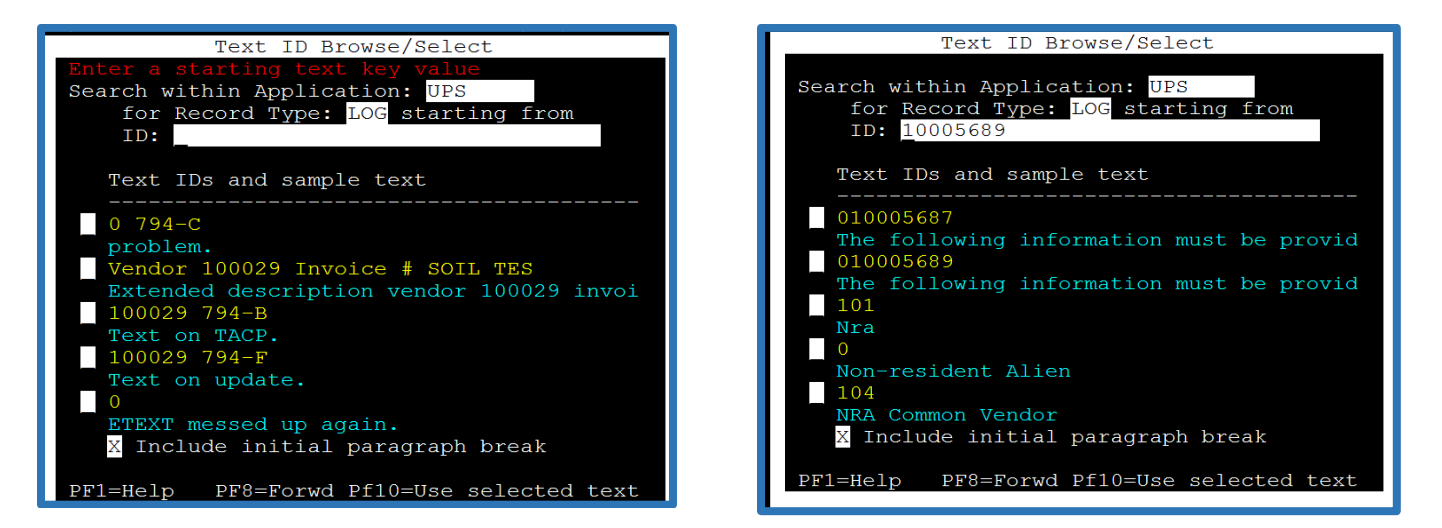

The following is an example of the inserted text. Press **PF10** to save the extended text.

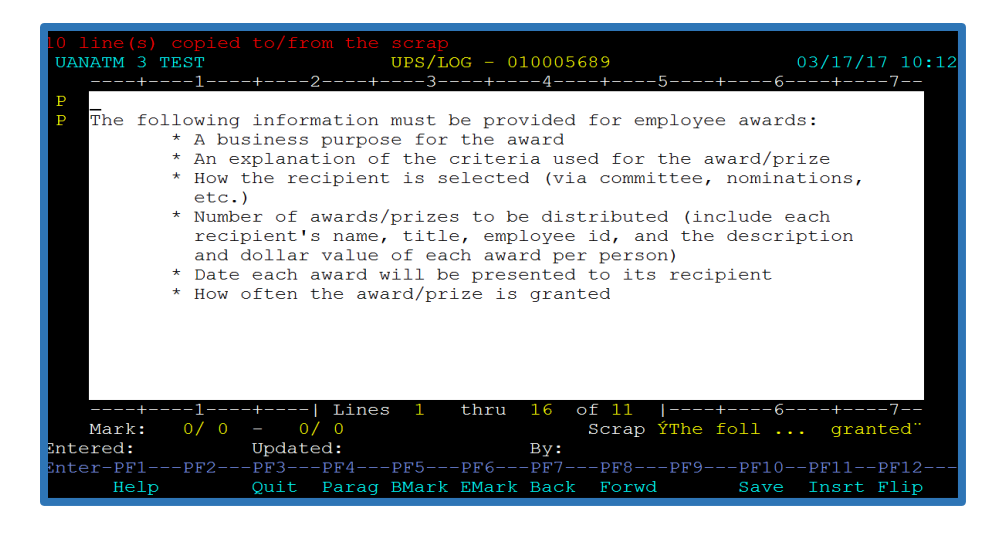